# 1º Acesse o site https://cristovao.com.br/ 2º Clique em Boleto, como ilustrado na imagem abaixo.

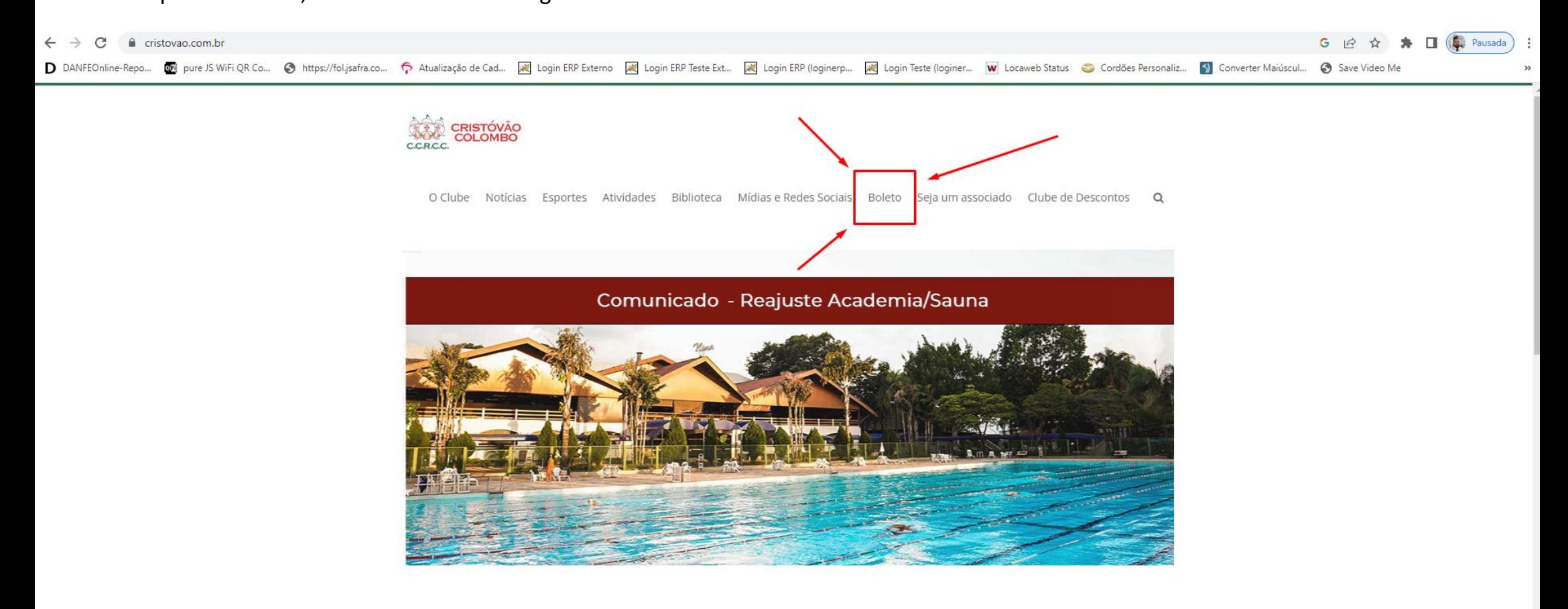

## Atendimento Secretaria e Tesouraria

### Novidade

- Leja mais

Conheça nossos parceiros no Clube de Descontos

Associado, confira o funcionamento semanal da Secretaria e da Tesouraria.

### - Leia mais

# Declaração COVID-19

Baixe aqui o a declaração de não contaminação COVID-19 exigido conforme o decreto 18480/2020, e não se esqueça que o mais importante é a saúde de todos.

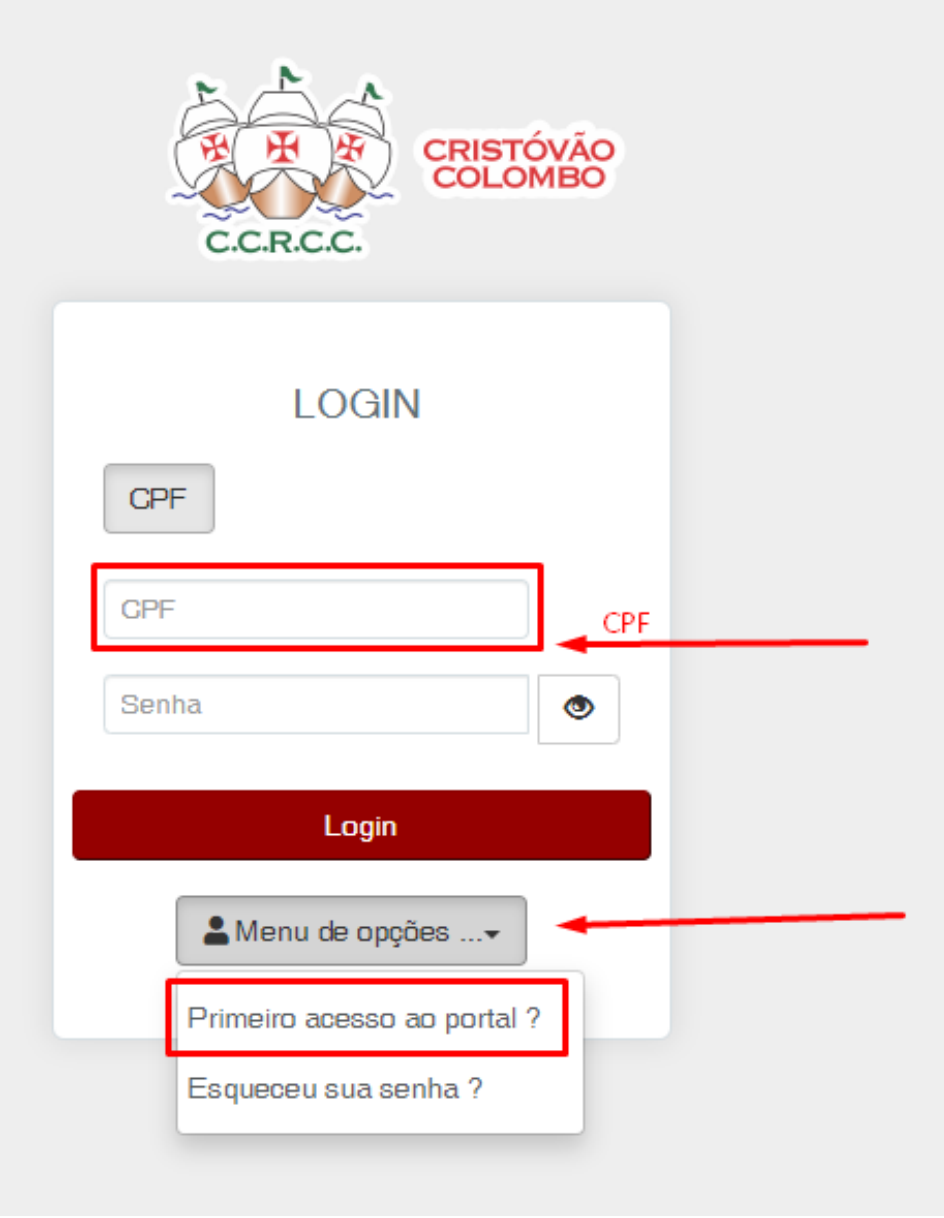

**5º** Caso já tenha acessado coloque seu CPF, Senha e clique em Login.

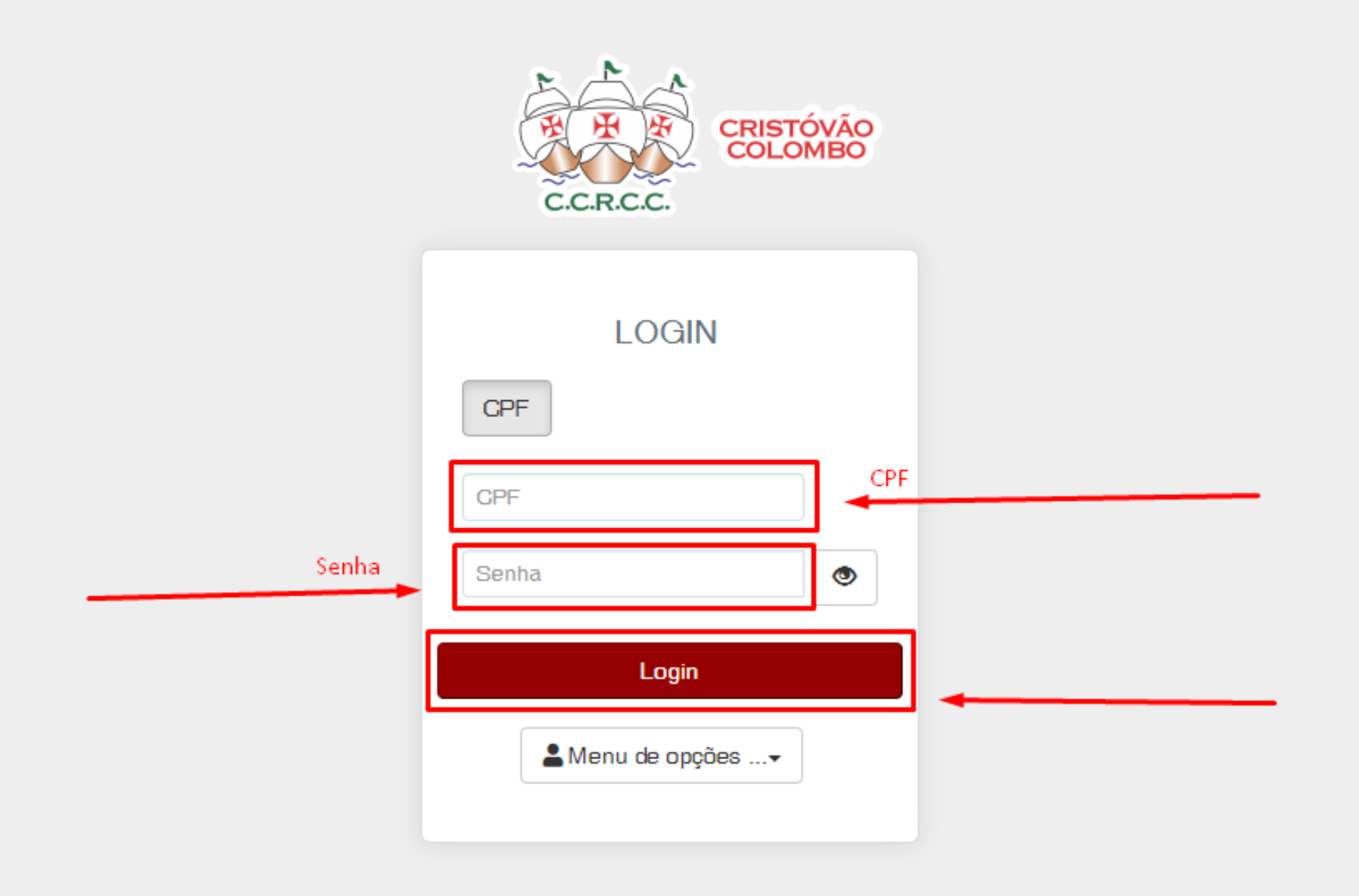

**6º** Coloque o mesmo Email cadastrado na secretaria, em seguida o sócio irá receber um email para a criação da senha.

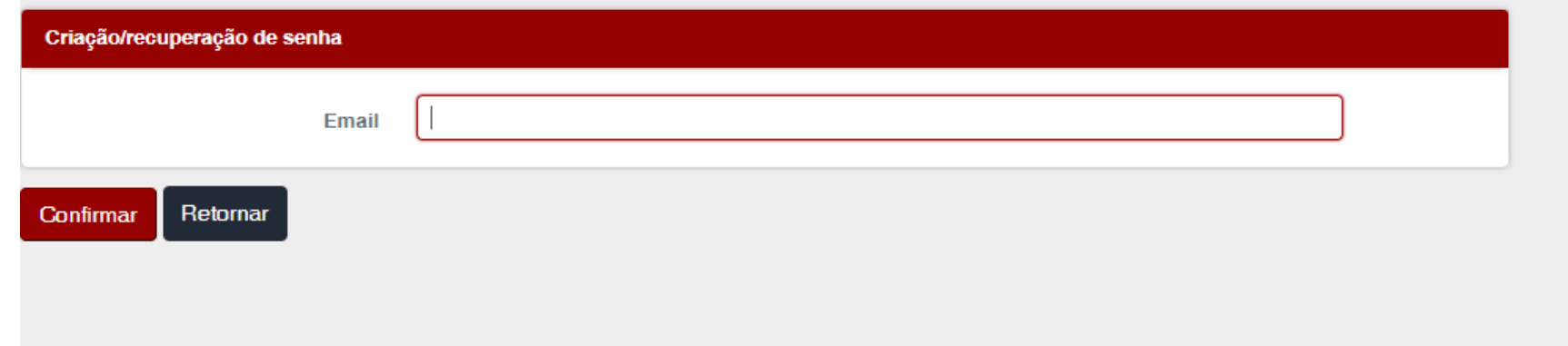

**7º** Depois de criar uma senha, volte para o login, coloque o CPF, Senha e clique em Login.

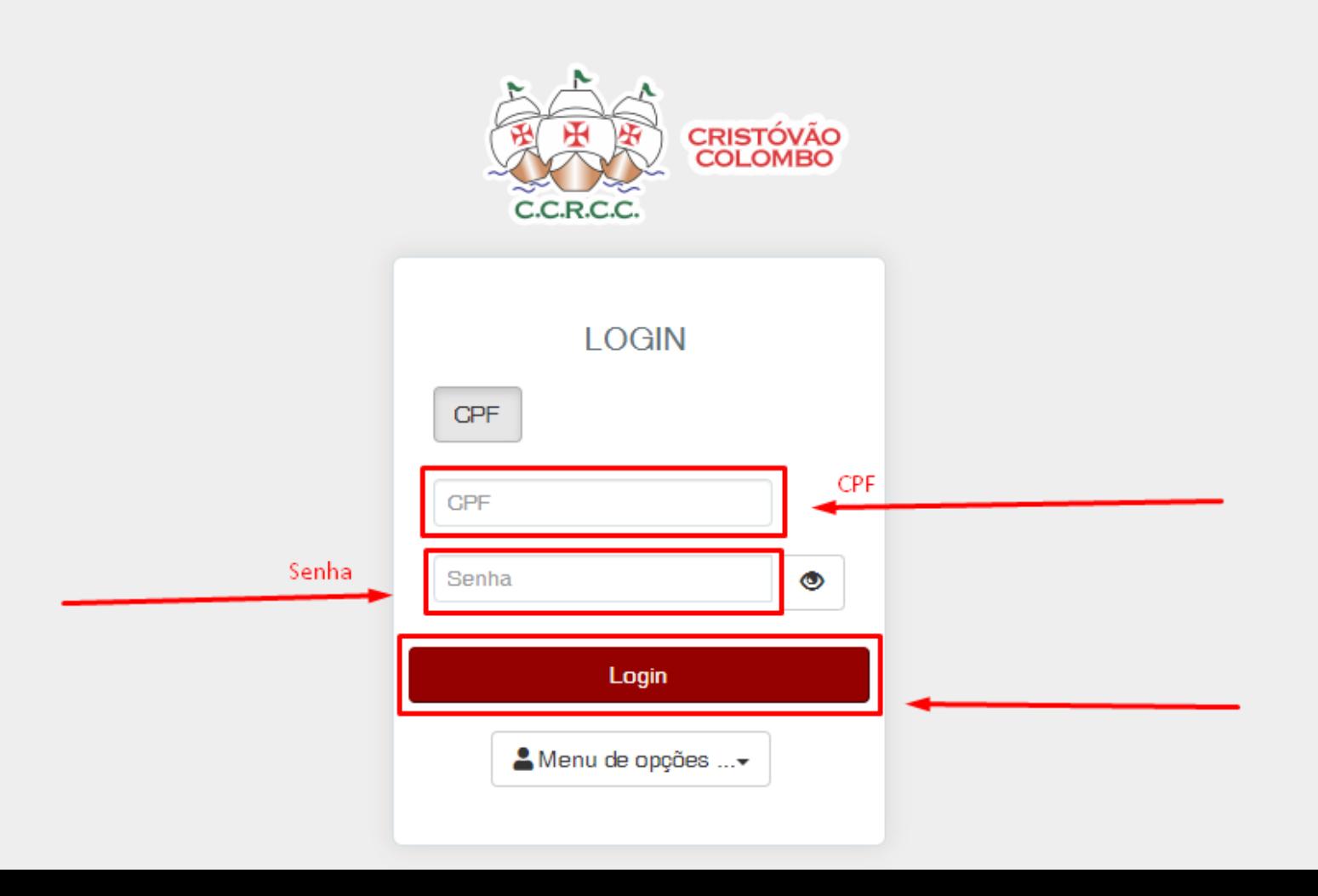

**8º** Escolha a opção que deseja, caso queira retirar a segunda via do boleto ou caso queira verificar o extrato financeiro.

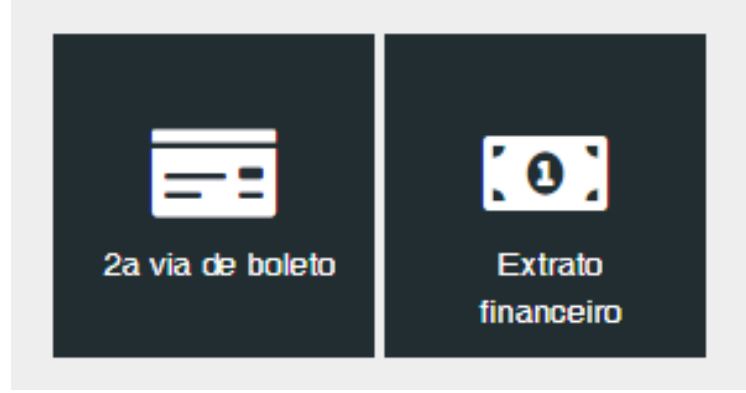

**9º** Assim que escolher, a seguinte tela irá aparecer, coloque a data que deseja realizar a busca, e clique em próximo.

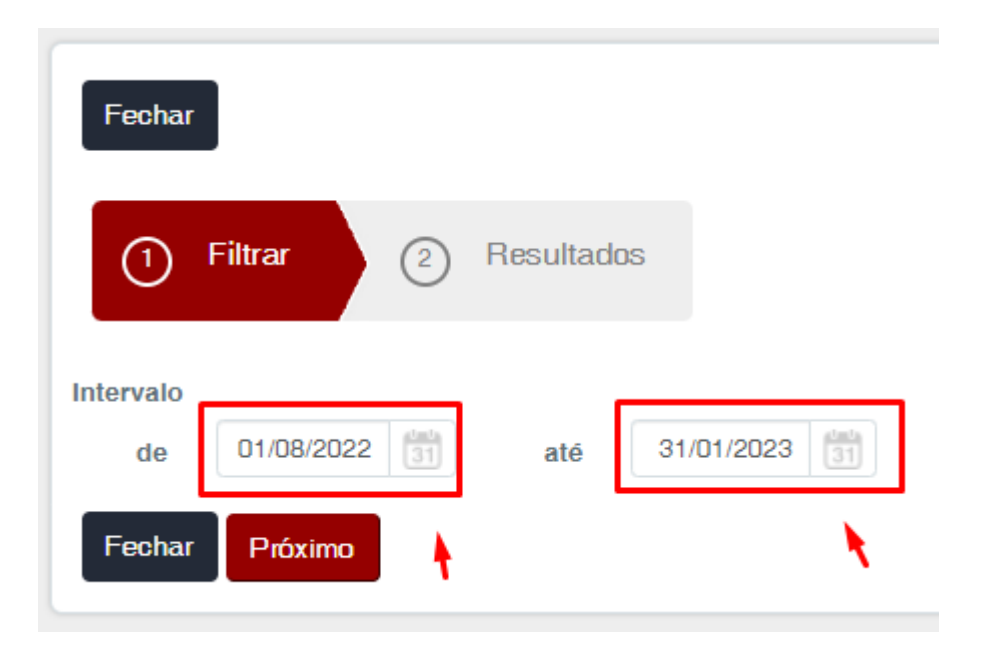